## Mathematica 13.0.1

Installation Manual for Network Licensing with Comprehensive Program

- Faculty, staff, and students outside of the organizations covered by the Educational Institutions Unlimited Program can connect to the license server (mathematica.u.tsukuba.ac.jp) to use Mathematica on a PC managed by the University of Tsukuba.
- The license server can only be accessed from the campus network. If you are off-campus, please use a VPN service to access the campus network environment. (The student dormitory is no longer on the campus network from March 2017. Please use VPN service in the same way as off-campus.)

## **Get Installation Program**

Use a program (download manager) to download the installer to get it.

0. Start a Web browser on a PC connected to the on-campus network and type

https://www.u.tsukuba.ac.jp/SOFT/Math/ in the address bar. Click on the OS you wish to install and download the software.

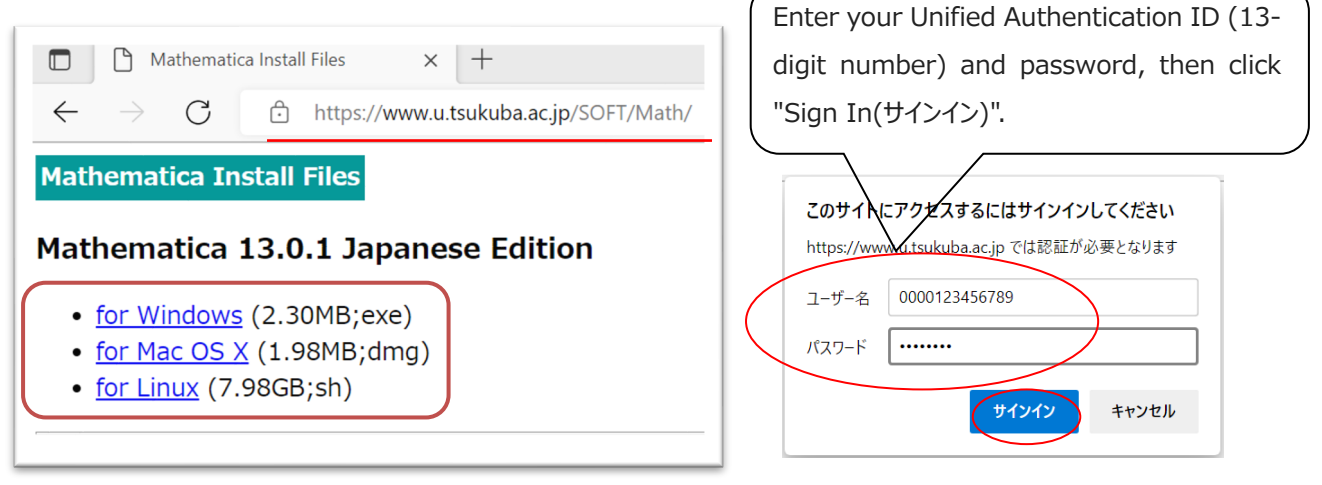

1. Right-click the downloaded file and click "Run as Administrator(「管理者として実行])". If the User Account Control screen appears, click "Yes(はい)".

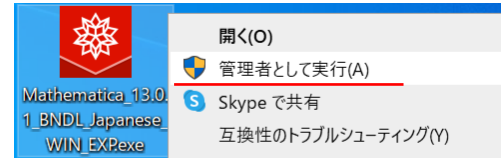

- 2. A screen for specifying the download location of the installer is displayed. Normally, click "Next(次へ)" without making any changes. The download will start. Wait for a while.
- 3. The status completion screen is displayed. Click "Start(起動)" (the installer will start).

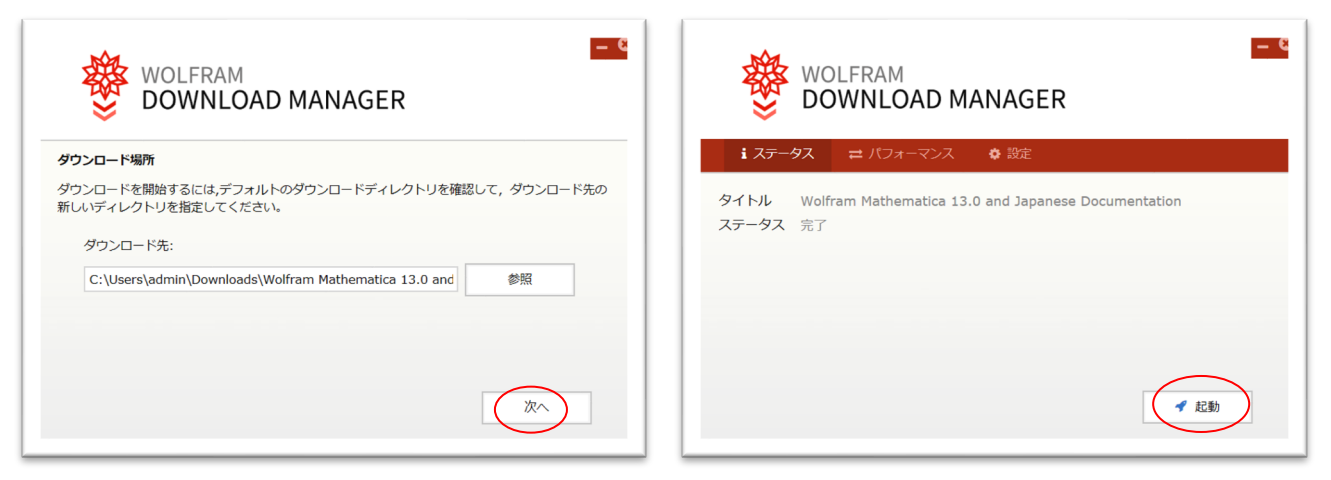

## **Perform installation**

4. When the installation of the documentation starts and completes automatically, a screen for selecting the language to be used in the installation will appear. Select either Japanese or English and click "OK".

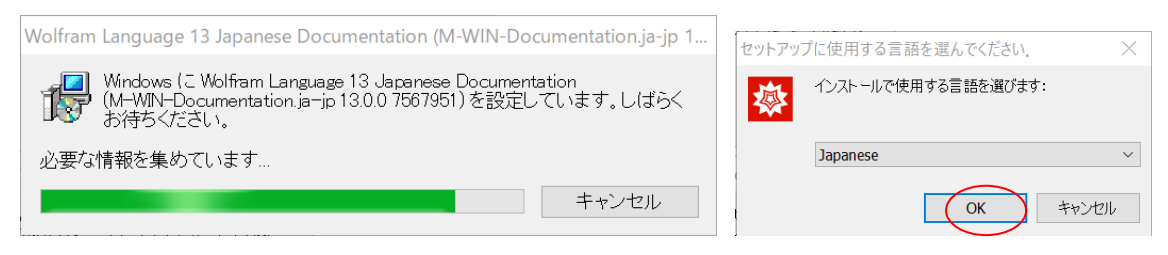

- 5. The setup screen will appear. Click "Next(次へ)".
- 6. A screen for specifying the destination folder for installation will be displayed. Click "Next(次へ)".
- 7. You can select a component. Click "Next(次へ)".

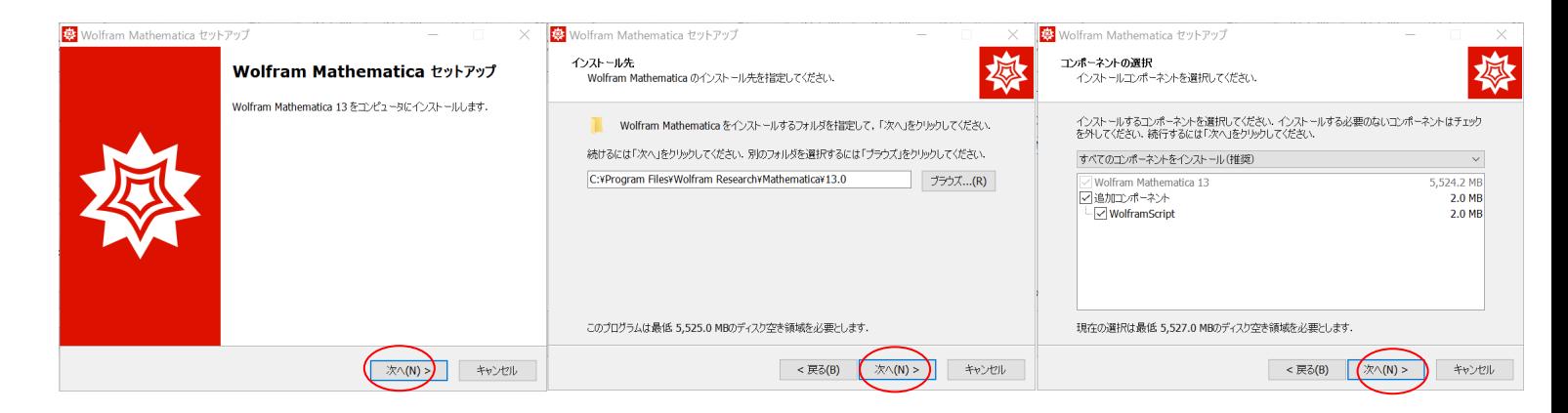

- 8. A shortcut for the program will be created in the Start menu. Click "Next(次へ)".
- 9. Preparation for installation is complete. Click "Install(インストール)". The files will start copying. Wait for a while.
- 10.The installation is complete screen appears. Leave the "Run Wolfram Mathematica(Wolfram Mathematica を実⾏する)" checkbox checked and click "Finish(完了)".

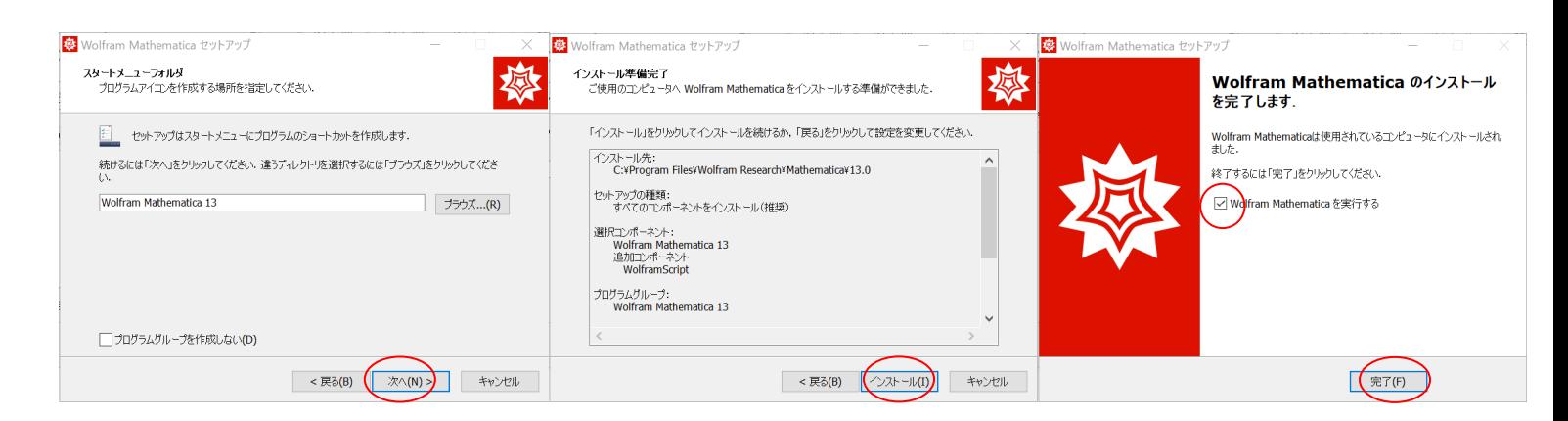

Continue with activation.

## **Activation (enter license server name)**

11.After Mathematica starts, the "Wolfram Product Activation(Wolfram 製品のアクティベーション)" dialog box will appear.

Click on "Activate by other means(別の方法でアクティベートする)".

Select "Connect to a network license server(ネットワークライセンスサーバに接続する)".

Enter "mathematica.u.tsukuba.ac.jp" in the "Server Name(サーバ名)" field and click "Activate(アクティベ ート)".

The "License Agreement(ライセンス契約)" dialog screen will appear. Check the "I agree to the terms and conditions of this agreement(この契約条件に同意する)" check flag and click "OK".

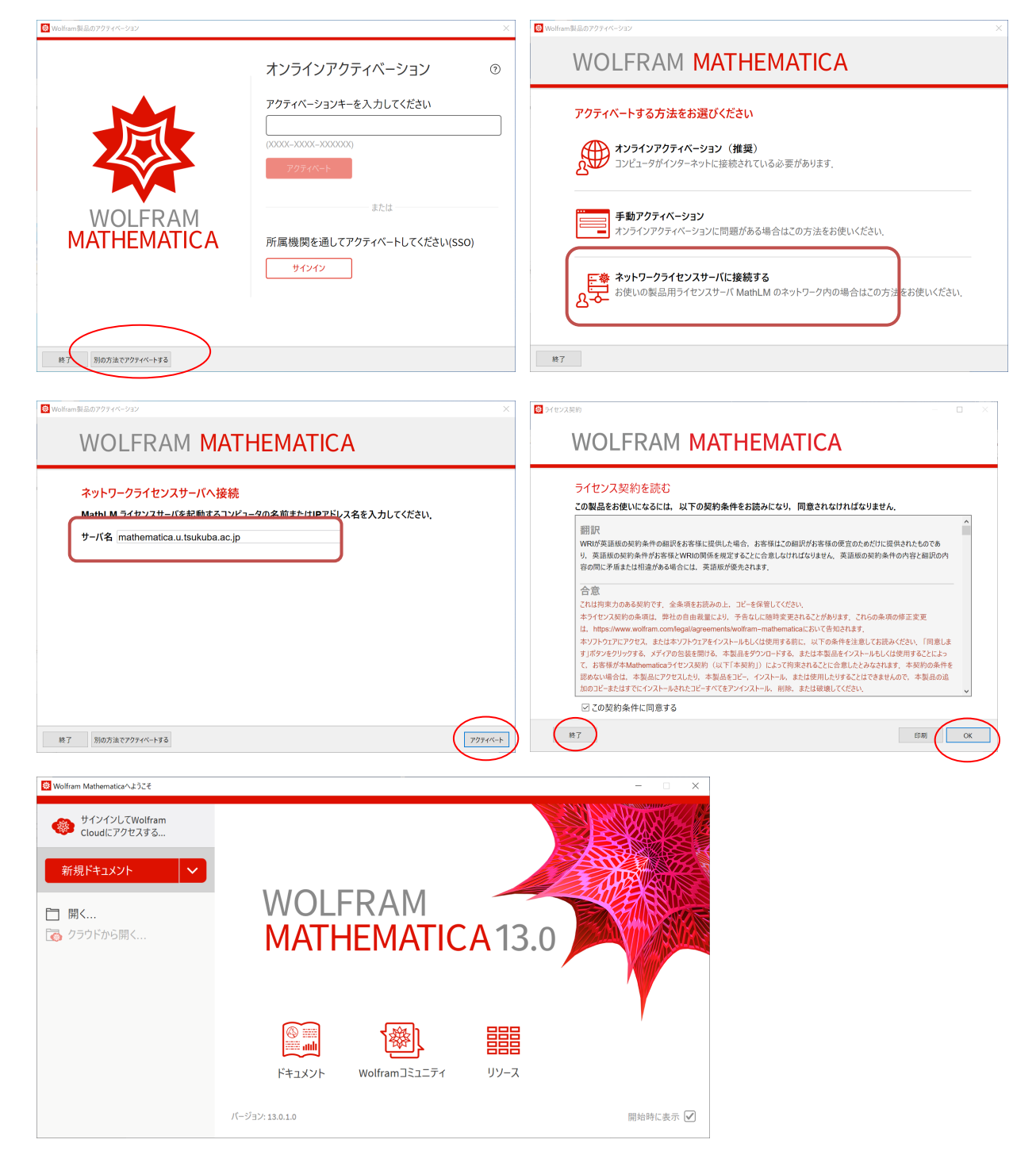

Contact: Academic Computing and Communications Center accc-software(at)cc.tsukuba.ac.jp